HCI プログラミング

## 11 回目 グラフィックス 課題

■課題 1 クリスマスカードを作成しましょう。実行例に示すようにキャンバスの中央にメ ッセージ「**Merry Xmas**」の文字列を描画します。さらに、キャンバス上をマウスでクリック すると、クリック座標を中心にして雪の結晶画像が表示されます。

## その他の設定は次のとおりです。参考にしましょう。

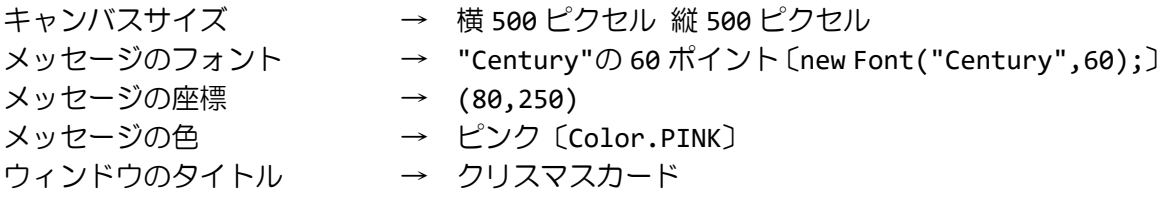

ヒント:Image クラスのオブジェクト(画像)のサイズは、getWidth()と getHeight()で 取得できます。これらを用いてクリック位置に画像の中心が描画されるようにしましょう。

※おおよそ実行例のような画面になれば OK です

〔実行例〕

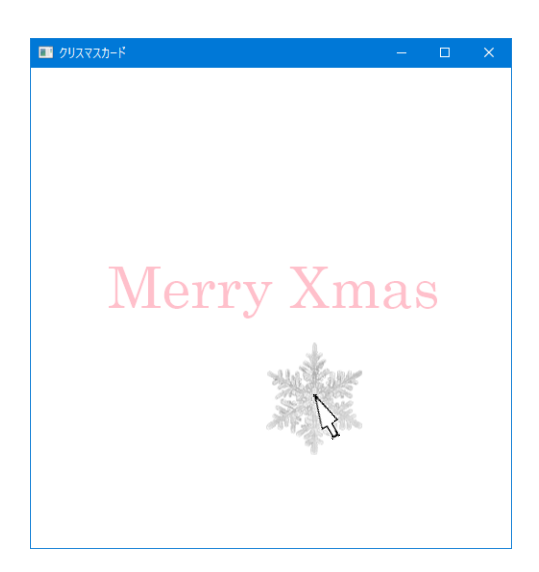

■課題 **2** グリーティングカードアプリを作成しましょう。実行例のように **GUI** 部品を配置 します。ラジオボタンで描画色を選択し、キャンバスの上でマウスをドラッグすると指定し た色で描画されます。下にあるクリアボタンを押すとキャンバスがクリアされます。また保 存ボタンを押すと現在のキャンバス画像が画像ファイルに保存されます。

## その他の設定は次のとおりです。参考にしましょう。

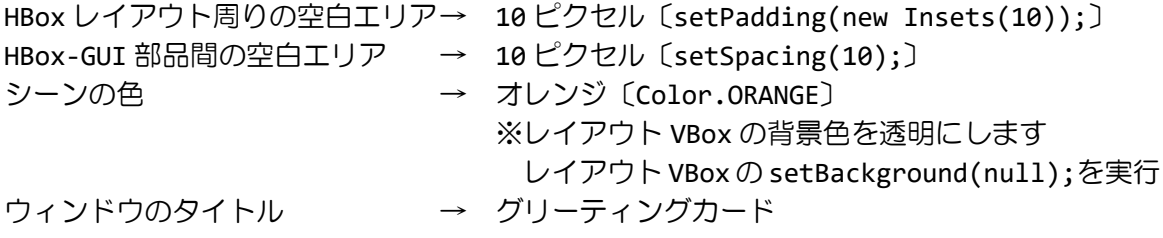

ヒント 1:マウスのドラッグイベントが発生したらそのマウス位置に直径 10 ピクセルの円を 描画します。毎回描画するときに、キャンバスをクリアしなければ前回描画した円は消えず に残ります。ドラッグイベントが発生する度に円を描画して軌跡を残していきます。 ヒント 2:クリアボタンが押されたときのみ、キャンバスをクリアします。 ヒント 3:保存ボタンが押されたら、次のコードを実行してファイルに画像を保存します。

〔ファイル CanvasImage.png に画像を保存するコード〕

```
WritableImage bi = new WritableImage((int)cv.getWidth(), (int)cv.getHeight());
cv.snapshot(null, bi);
File file = new File("CanvasImage.png");
try{
   ImageIO.write(SwingFXUtils.fromFXImage(bi, null), "png", file);
}catch(Exception ee){}
※変数 cv はクラス Canvas 型の変数です。このキャンバスが画像ファイルに保存されます。
※画像ファイルへの保存を行う各クラスを利用するには次の import 文を加えましょう。
```
import javafx.embed.swing.\*; import javax.imageio.\*; import java.io.\*;

※画像は HP よりダウンロードしてソースファイルと同じフォルダに保存しておきましょう ※おおよそ実行例のような画面になれば OK です

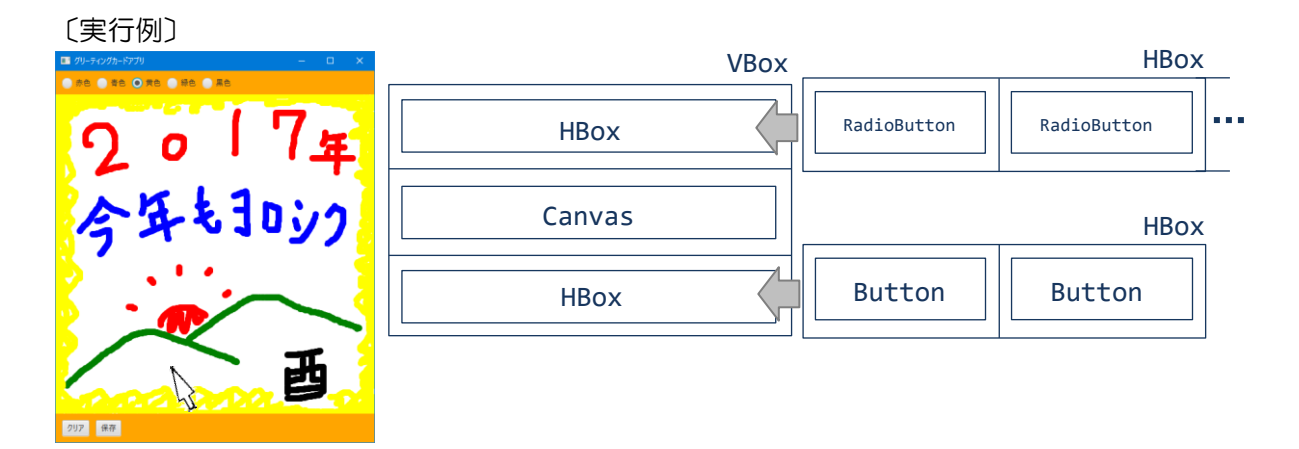